You are here: Form Templates and Tools > ID Scanner Setup > Install the iOS Elite Utilities App

# INSTALLING THE IOS ELITE UTILITIES APP

Download the free app from the Apple App store on your iOS tablet. After downloading the app, use the iPad camera to scan patient driver's licenses and import that information into an incident.

### **Facts**

- The iOS app must be installed on any iPad that uses the camera to scan driver's licenses.
- When scanning driver's licenses, you do not need to use the app. Once the app is on a device, users only need to click the ID scanning buttons to scan a driver's license. For more information, see .
- · An internet connection is required to install the app.
- For additional information about the setup of ID scanners, see ID Scanning Overview.

## After Installing

· After installing the app, users do not need to use or access the app to scan IDs.

## How to Install the Elite Utilities App for Scanning Driver's Licenses

NOTE: You can also install the app directly from inside the incident form by selecting the Driver's License 2D Camera Scanner > Install.

- 1. On the iPad, open the App Store.
- 2. Search for "ImageTrend Elite Utilities."
- 3. Select Get to install the app.

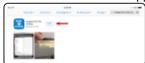

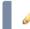

**NOTE:** After installing, the app's icon appears on the iPad's desktop.

### **Test Your Camera**

Testing your camera requires an active incident form with the Driver's License 2D Camera Scanner button on the form template.

IMPORTANT! Do not open the Utilities App to scan a license. Licenses are scanned by selecting the Driver's License 2D Camera Scanner button and following the prompts.

1. On the iPad with the iOS Elite Utilities app installed, open Elite Field.

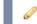

NOTE: Internet is not required to use the iPad camera for scanning driver's licenses.

- 2. Create or open an existing incident.
- 3. **Locate and click** the *Driver's License 2D Camera Scanner* button. A new tab opens with a modal.
- 4. Select Open.

The iPad switches to the camera app.

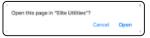

5. Center the patient's driver's license in the middle of the screen, to scan the barcode. As soon as the app reads the barcode, you

are redirected to the incident.

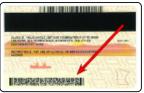

6. Click *OK* to add the imported information to the incident.

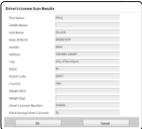

### Reference

• ID Scanning Overview

## Related Tasks

- Installing the Elite Desktop Client
- Installing the iOS Elite Utilities App
- Testing ID Scanner Setup